Для администраторов

Навигатор дополнительного образования

# Модуль Дистанционного обучения

Версия 1.1 Июнь 2021 года

# Модуль Дистанционного обучения. Руководство администратора

[Общие сведения](#page-1-0) [Подготовка к работе](#page-1-1) [Операции в модуле дистанционного обучения](#page-1-2) [Создание вебинарной комнаты](#page-2-0) [Проведение вебинара](#page-3-0) [Редактирование карточки вебинара](#page-5-0) [Создание уроков для самостоятельного изучения](#page-6-0) [Просмотр и редактирование карточки урока](#page-9-0) [Создание проверочных заданий](#page-10-0) [Просмотр и редактирование карточки задания](#page-12-0)

## <span id="page-1-0"></span>Общие сведения

.

Модуль дистанционного обучения (ДО) предназначен для расширения функционала Навигатора в свете вероятных ограничений на проведение массовых мероприятий и продолжения дистанционного обучения по программам дополнительного образования.

Логически модуль разделен на 4 основные части (сущности). Каждой части соответствует раздел в рабочем пространстве Навигатора (рис. 1).

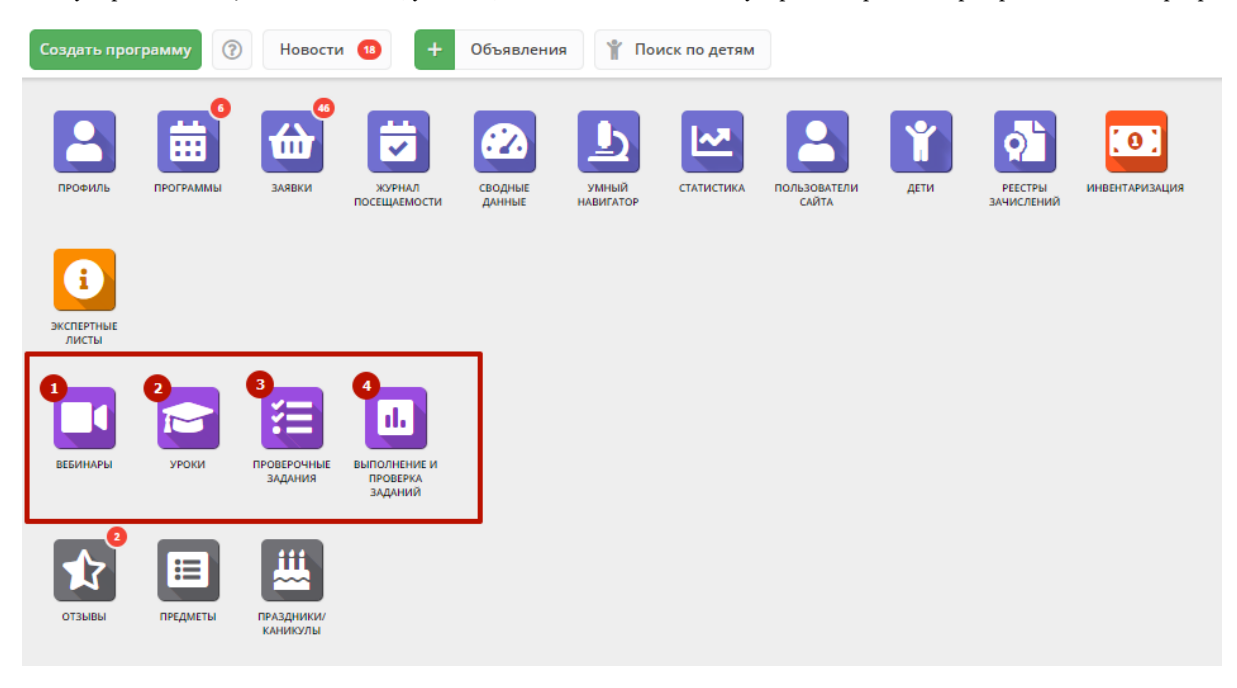

Рисунок 1 – Разделы модуля ДО

- 1. Вебинары создание вебинарных комнат и проведение в них вебинаров.
- 2. Уроки формирование уроков (материалов для самостоятельного изучения учащимися).
- 3. Проверочные задания формирование проверочных заданий для контроля усвоения материала или иных целей.
- 4. Выполнение и проверка заданий просмотр результатов выполнения проверочных заданий и выставления оценок.

## <span id="page-1-1"></span>Подготовка к работе

Для начала работы с модулем дистанционного обучения должен быть выполнен вход в личный кабинет в системе управления Навигатором.

<span id="page-1-2"></span>В случае отсутствия учетной записи, следует обратиться к администратому Навигатора.

# Операции в модуле дистанционного обучения

## <span id="page-2-0"></span>Создание вебинарной комнаты

1. Перейдите в раздел "Вебинары", щелкнув по его кнопке на панели инструментов (рис. 1).

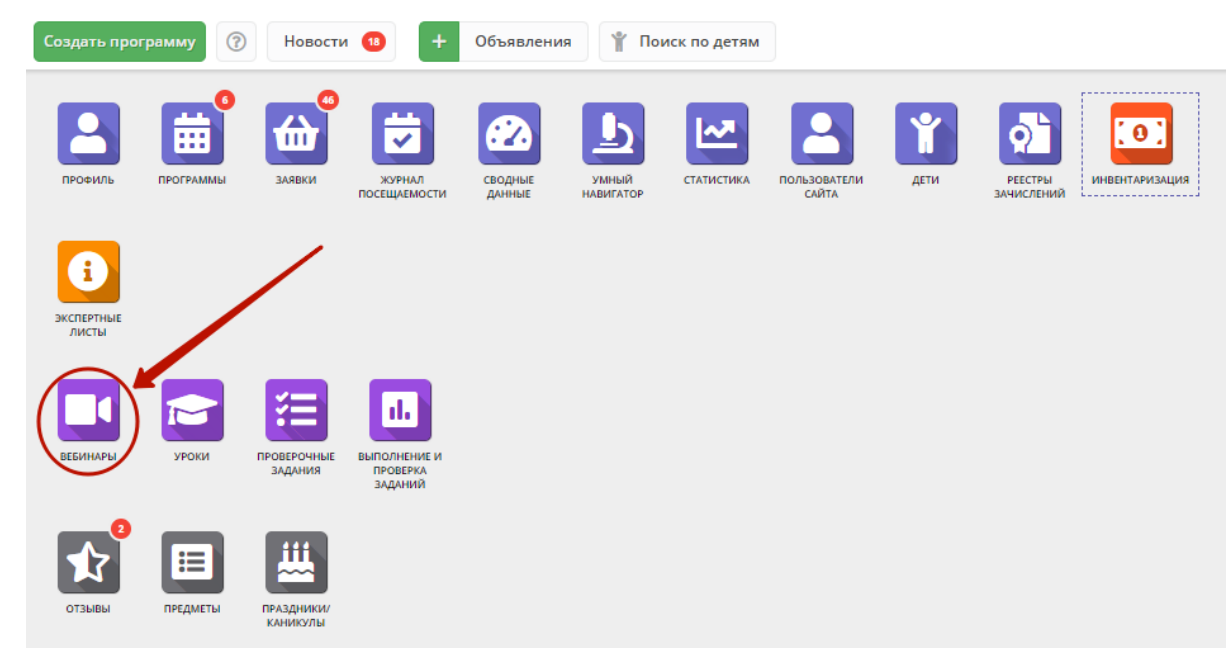

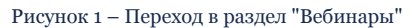

2. В окне раздела нажмите кнопку с плюсом для создания новой вебинарной комнаты (рис. 2).

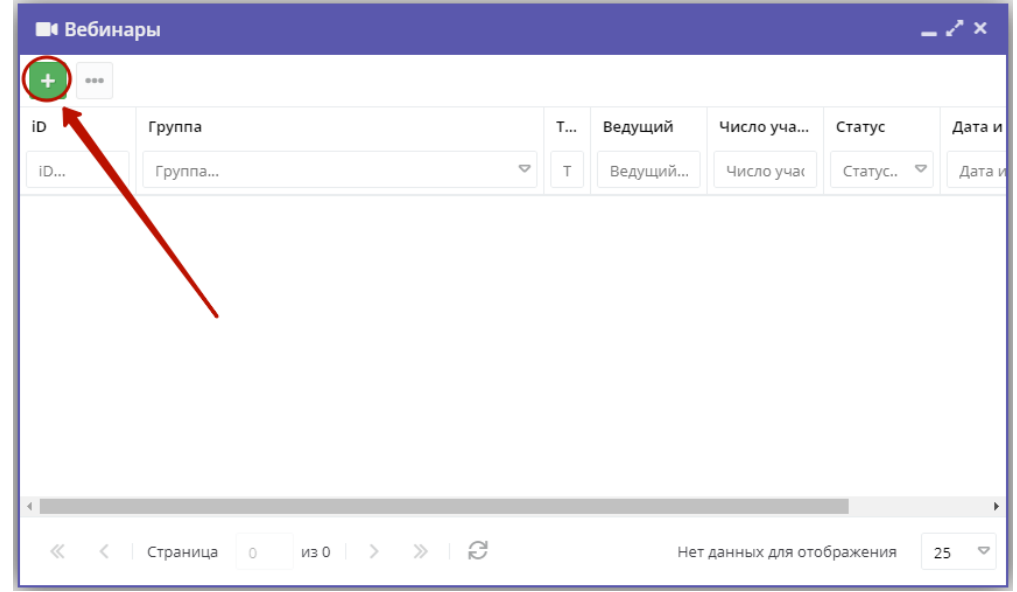

#### Рисунок 2 – Переход к созданию вебинарной комнаты

3. Заполните поля в открывшейся карточке вебинаров (рис. 3). Поля, отмеченные звездочкой обязательны к заполнению.

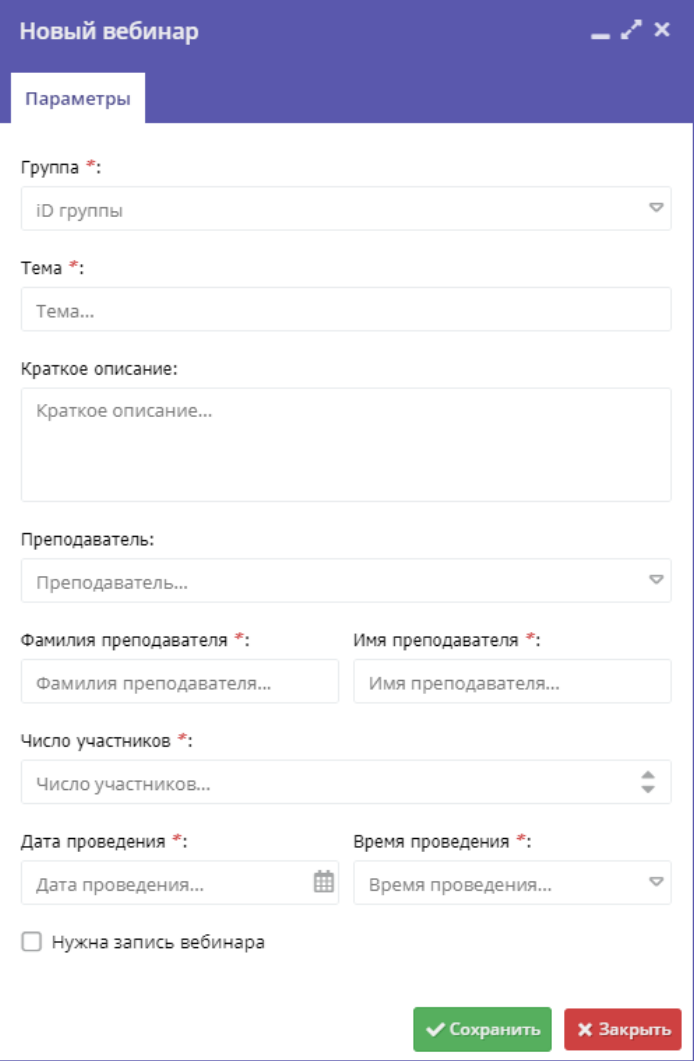

Рисунок 3 – Создание вебинарной комнаты

4. Нажмите кнопку "Сохранить" внизу карточки. Ссылка для входа в вебинарную комнату будет отправлена всем участникам учебной группы по электронной почте и доступна в личном кабинете на сайте Навигатора.

### <span id="page-3-0"></span>Проведение вебинара

Для проведения вебинара должна быть создана вебинарная комната.

1. Перейдите в раздел "Вебинары", щелкнув по его кнопке на панели инструментов (рис. 1).

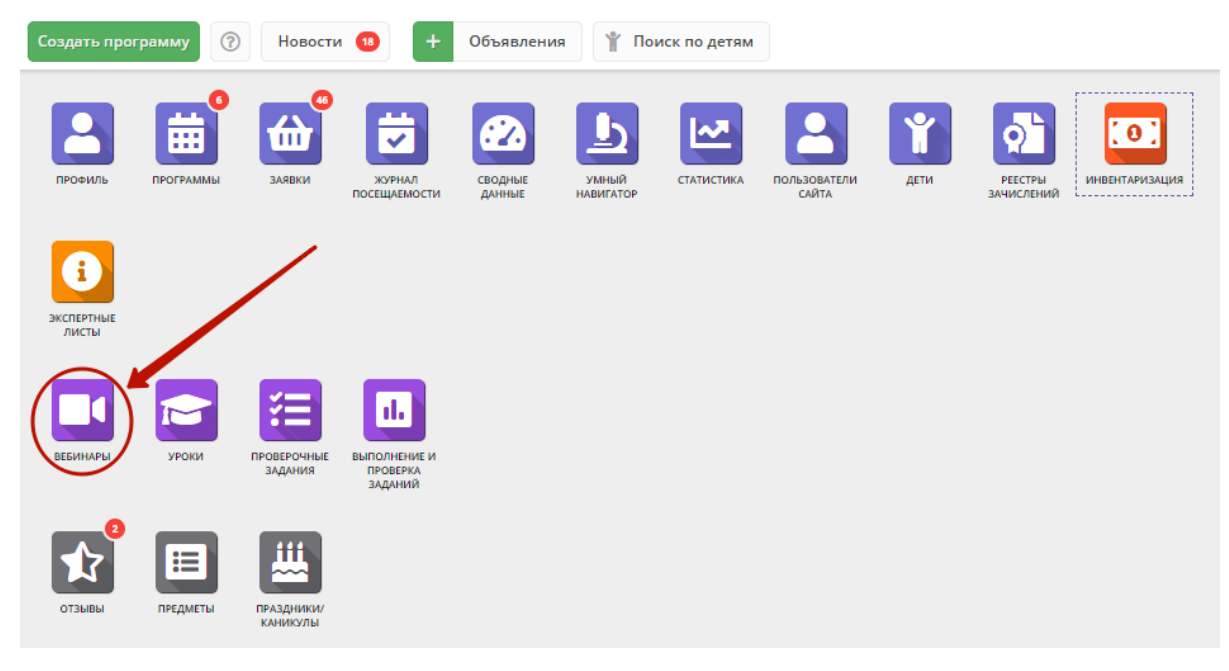

Рисунок 4 – Переход в раздел "Вебинары"

2. В открывшемся окне в таблице найдите нужный вебинар, двойным щелчком по его строке откройте его карточку (рис. 5).

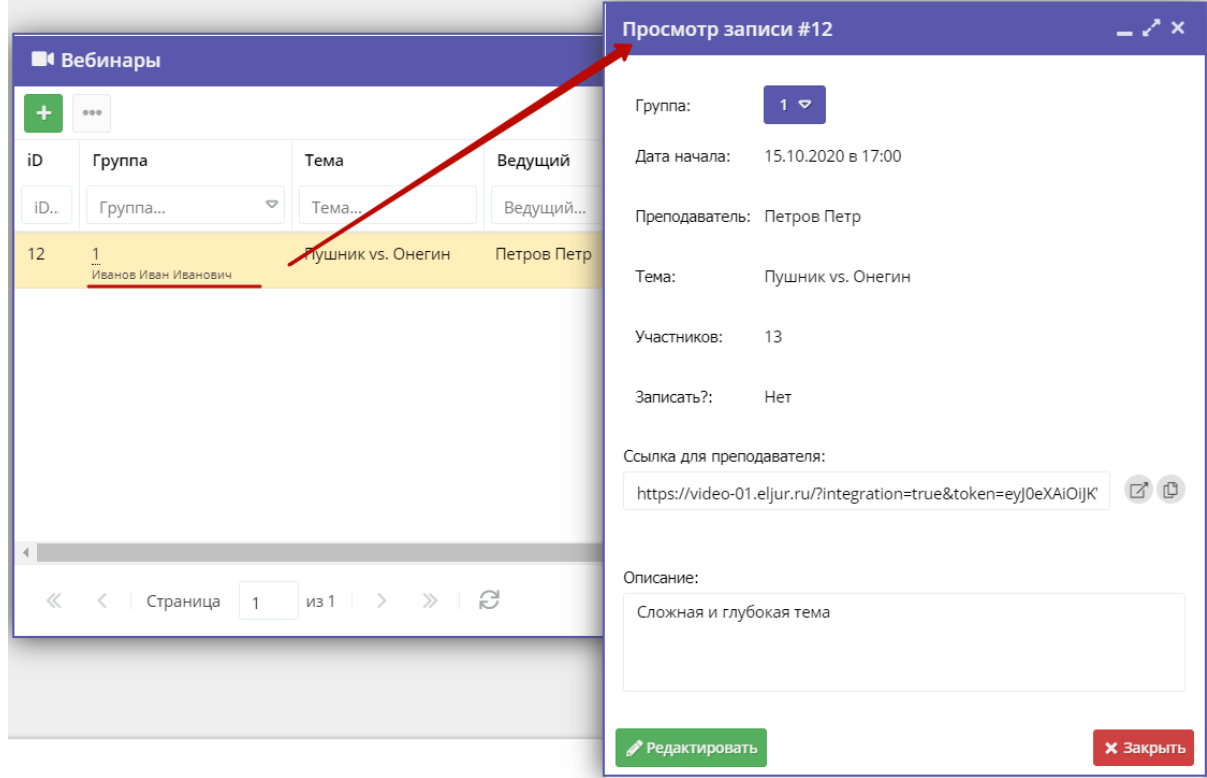

Рисунок 5 – Карточка вебинара

3. Карточка вебинара содержит ссылку на вебинарную комнату (рис. 6).

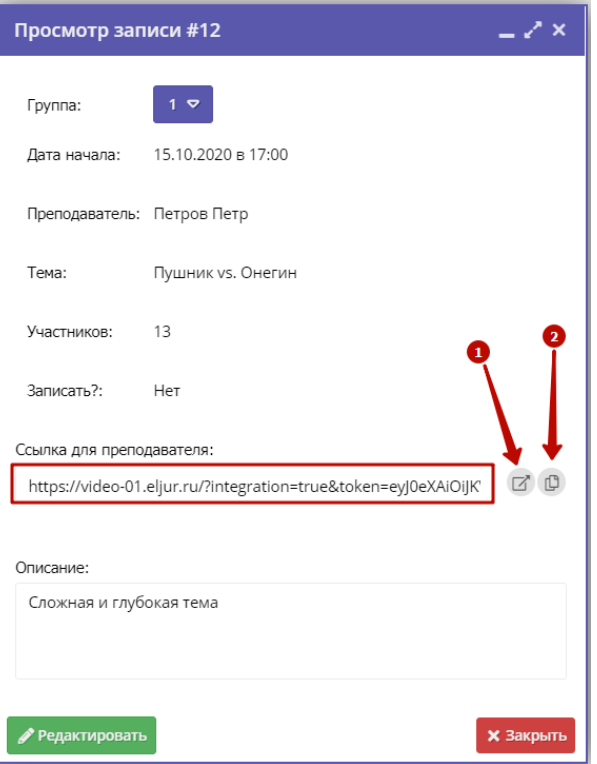

Рисунок 6 – Ссылка на вебинарную комнату для преподавателя

Для перехода в вебинарную комнату и проведения вебинара откройте ссылку в браузере.

Пиктограмма (1) откроет ссылку в новой вкладке браузера.

Пиктограмма (2) скопирует ссылку в буфер обмена.

#### <span id="page-5-0"></span>Редактирование карточки вебинара

1. Перейдите в раздел "Вебинары", щелкнув по его кнопке на панели инструментов (рис. 7).

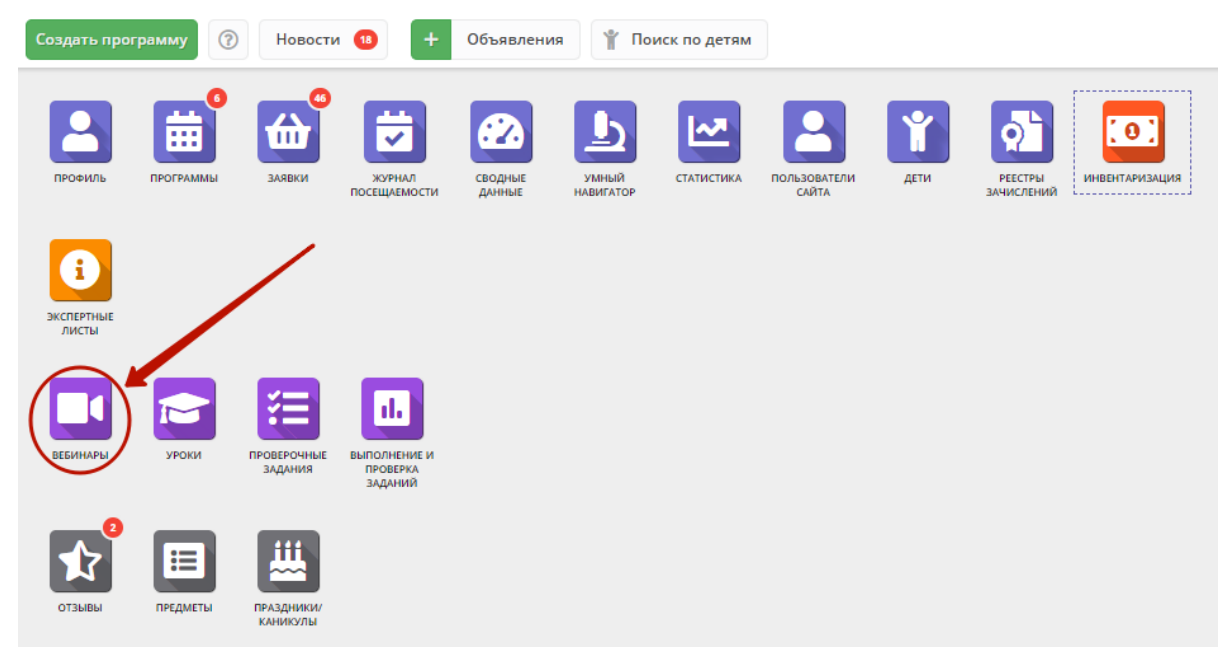

Рисунок 7 – Переход в раздел "Вебинары"

2. В открывшемся окне в таблице найдите нужный вебинар, двойным щелчком по его строке откройте его карточку (рис. 8).

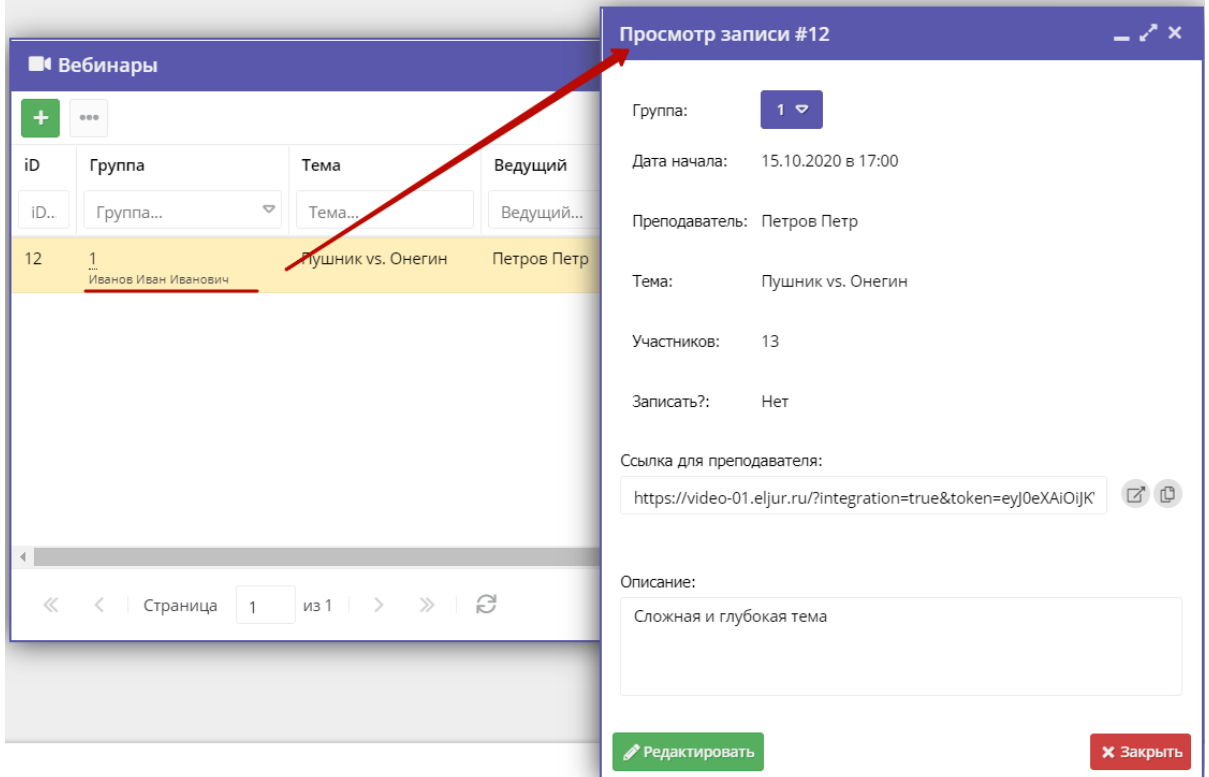

Рисунок 8 – Карточка вебинара

3. Для изменения данных карточки нажмите кнопку "Редактровать" (рис. 9).

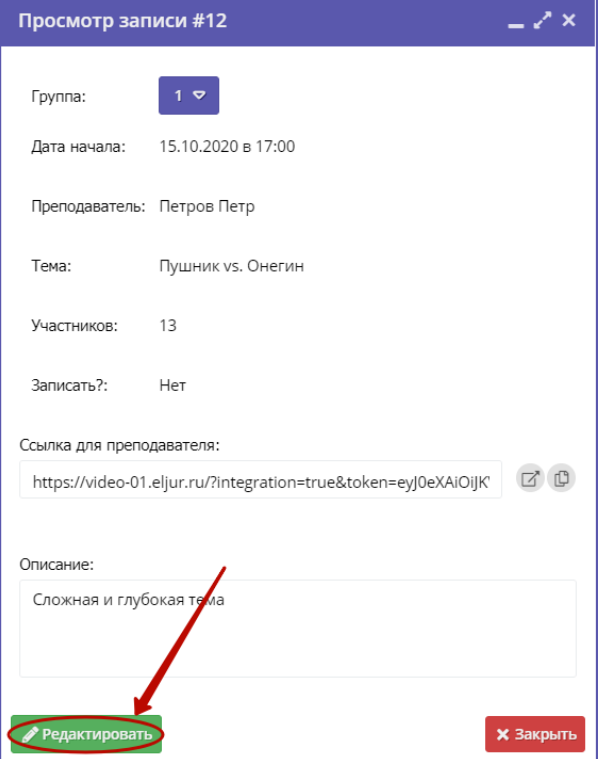

Рисунок 9 – Переход к редактированию карточки вебинара

<span id="page-6-0"></span><sup>4.</sup> Внесите изменения в поля карточки и нажмите кнопку "Сохранить".

#### Создание уроков для самостоятельного изучения

1. Перейдите в раздел "Уроки", щелкнув по его кнопке на панели инструментов (рис. 1).

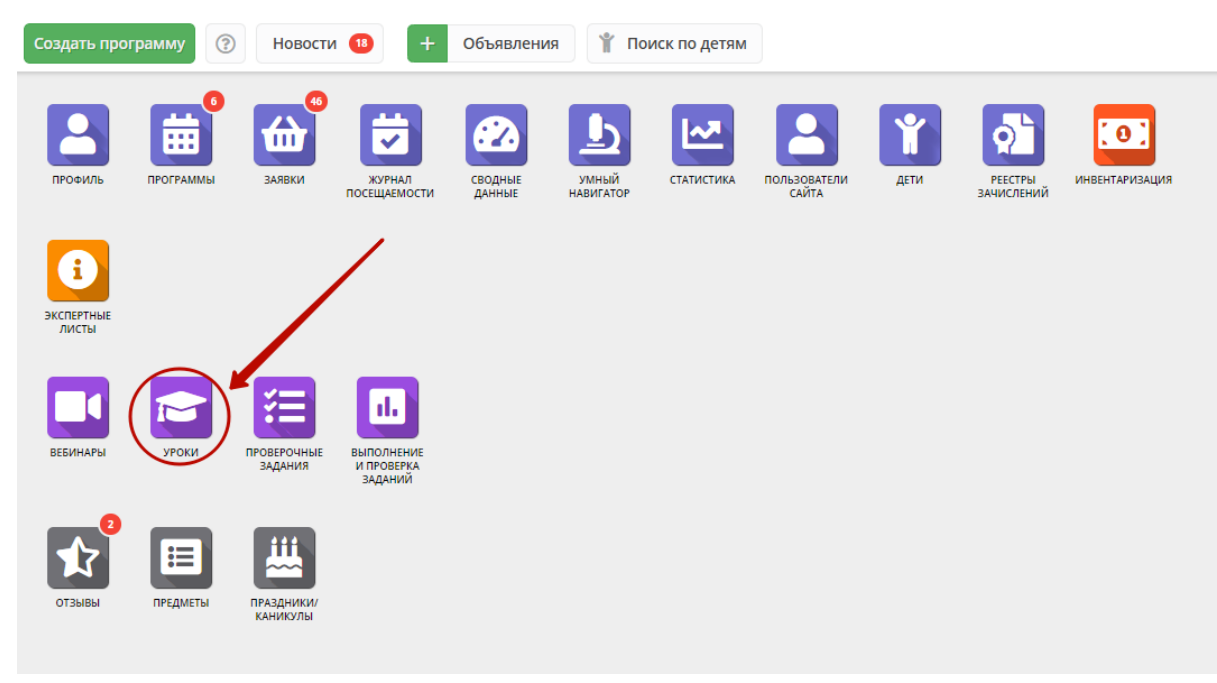

Рисунок 1 – Переход в раздел "Уроки"

2. В окне раздела нажмите кнопку с плюсом для создания нового урока (рис. 2).

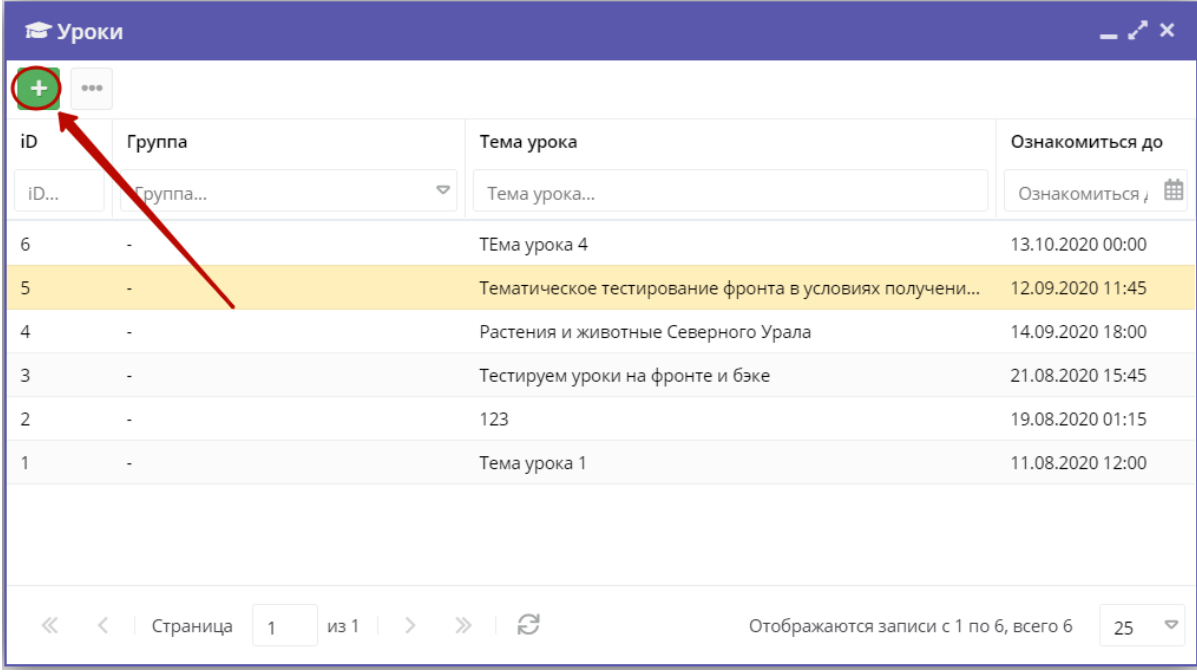

#### Рисунок 2 – Переход к созданию урока

3. В открывшейся карточке урока заполните поля вкладки "Параметры" (рис. 3). Поля, отмеченные звездочкой обязательны к заполнению.

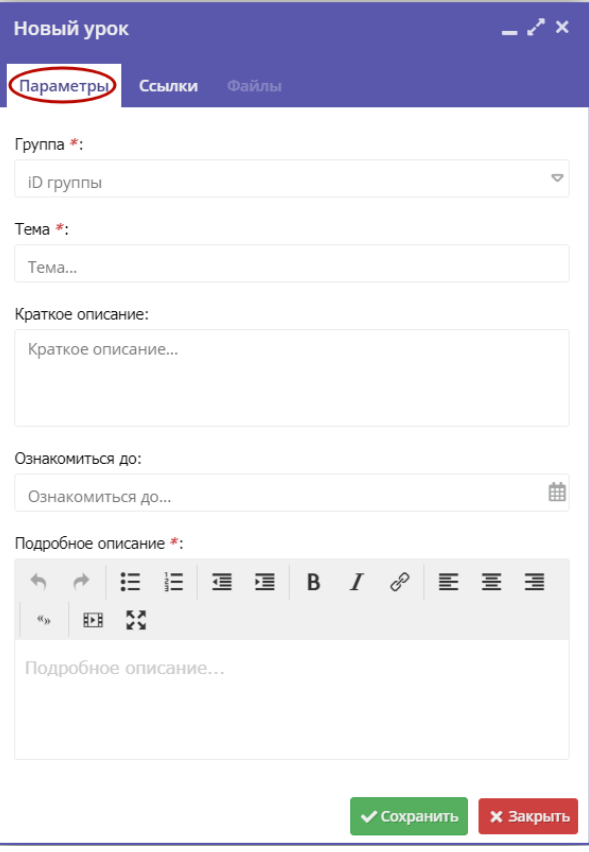

Рисунок 3 – Создание урока

4. При необходимости перейдите на вкладку "Ссылки" (рис. 4) и добавьте ссылки на материалы урока.

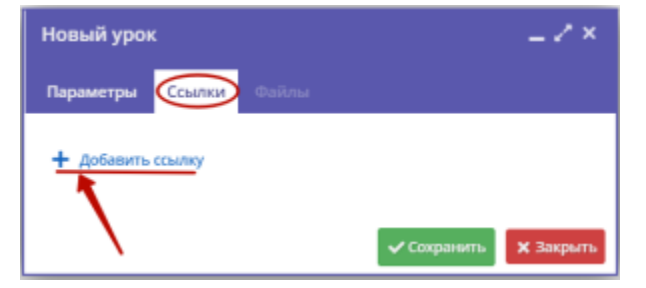

Рисунок 4 – Ссылки на материалы урока

5. Нажмите кнопку "Сохранить" внизу карточки.

6. При необходимости к уроки можно приложить файлы с учебными материалами. Для этого перейдите на вкладку "Файлы" (рис. 5) и, используя кнопку с плюсом, прекрепите нужные файлы.

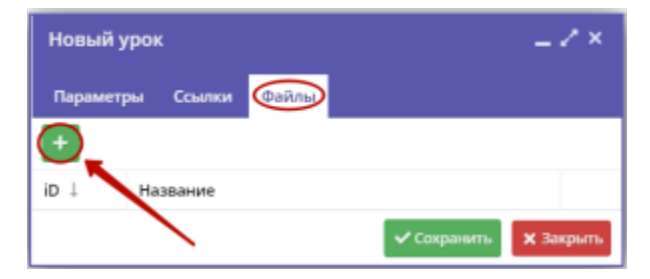

Рисунок 5 – Добавление файлов к уроку

Вкладка "Файлы" доступна только после сохранения карточки урока. Используйте кнопку "Сохранить" внизу карточки. ⊕

#### <span id="page-9-0"></span>Просмотр и редактирование карточки урока

1. Перейдите в раздел "Уроки", щелкнув по его кнопке на панели инструментов (рис. 6).

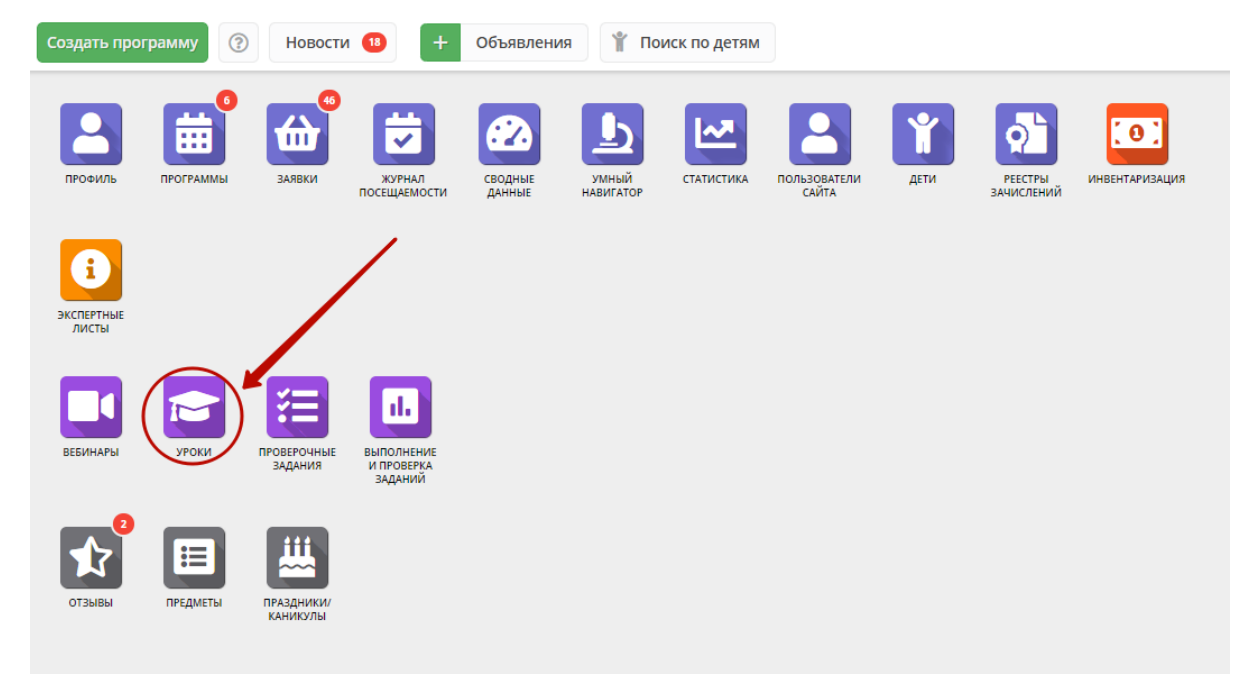

Рисунок 6 – Переход в раздел "Уроки"

2. В открывшемся окне в таблице найдите нужный урок, двойным щелчком по его строке откройте его карточку (рис. 7).

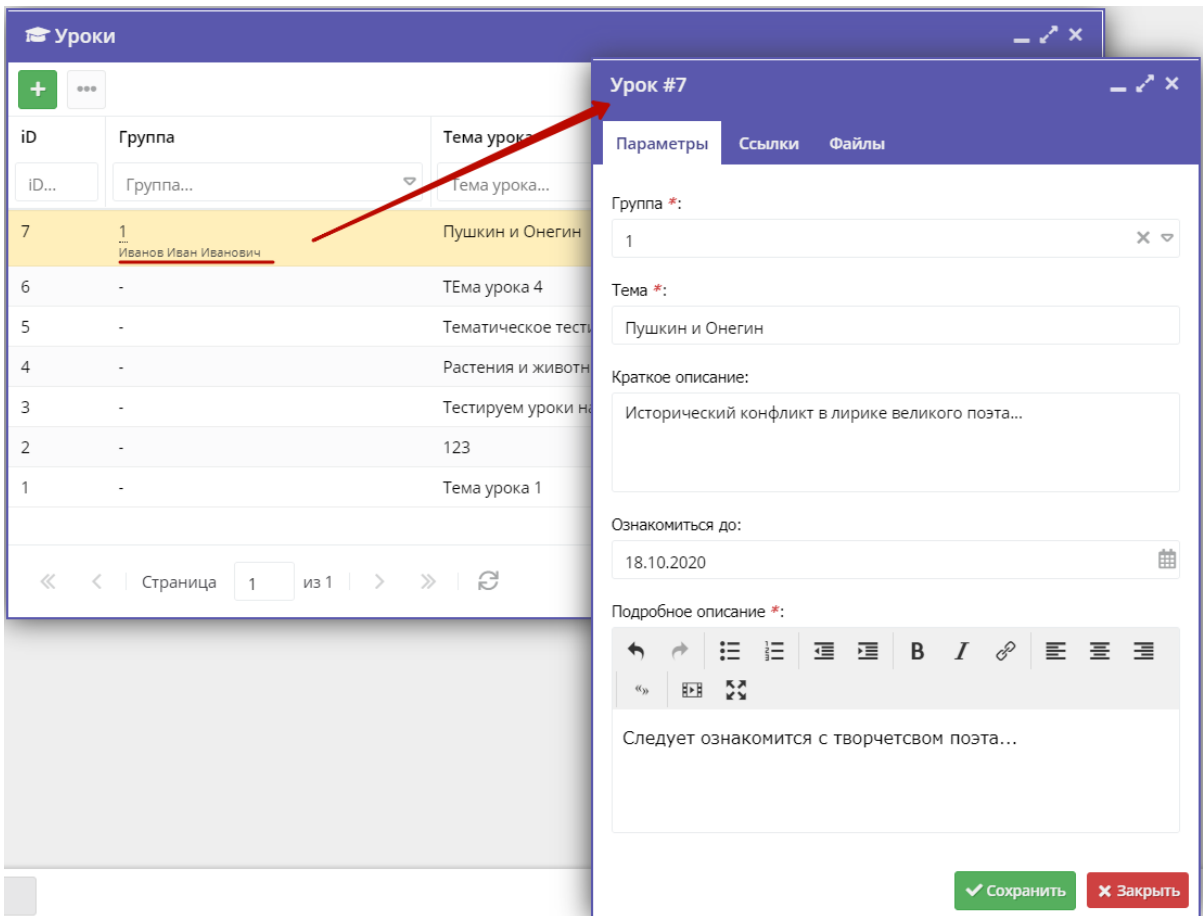

Рисунок 7 – Карточка урока

3. При необходимости внесите изменения в карточку урока. По завершении нажмите кнопку "Сохранить".

## <span id="page-10-0"></span>Создание проверочных заданий

1. Перейти в раздел "Проверочные задания", щелкнув по его кнопке на панели инструментов (рис. 1).

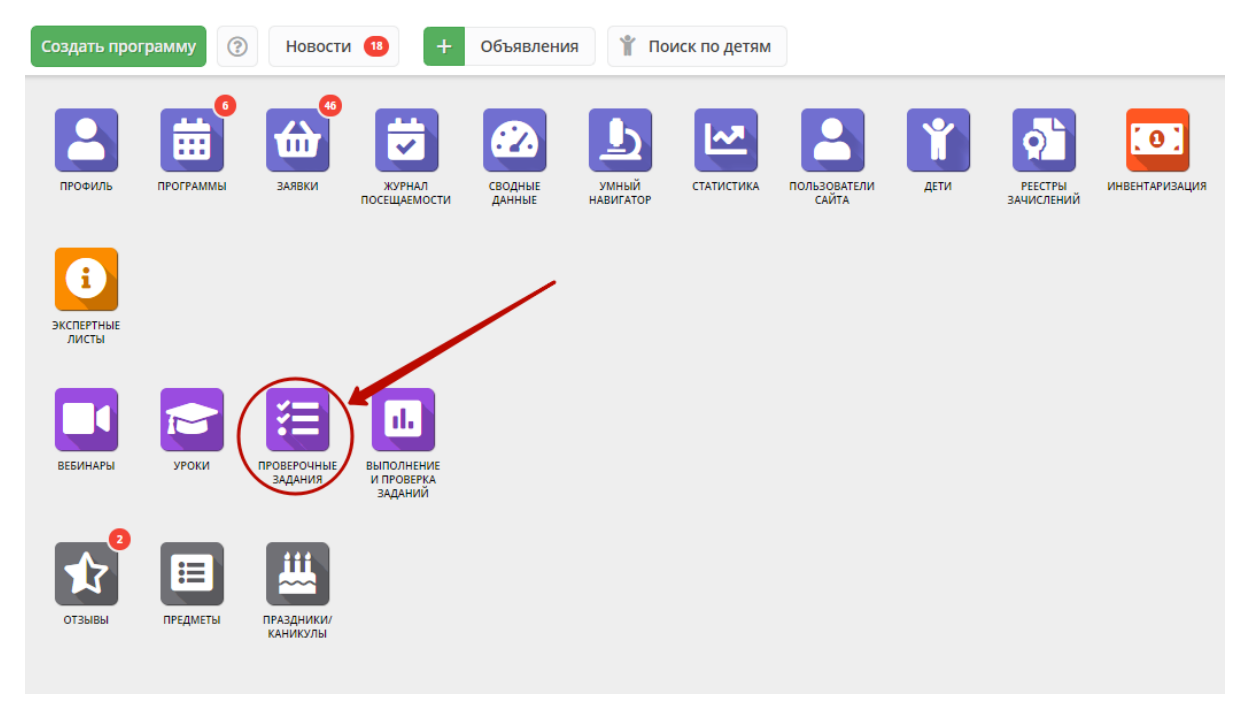

Рисунок 1 – Переход в раздел "Проверочные задания"

2. В окне раздела нажмите кнопку с плюсом для создания нового задания (рис. 2).

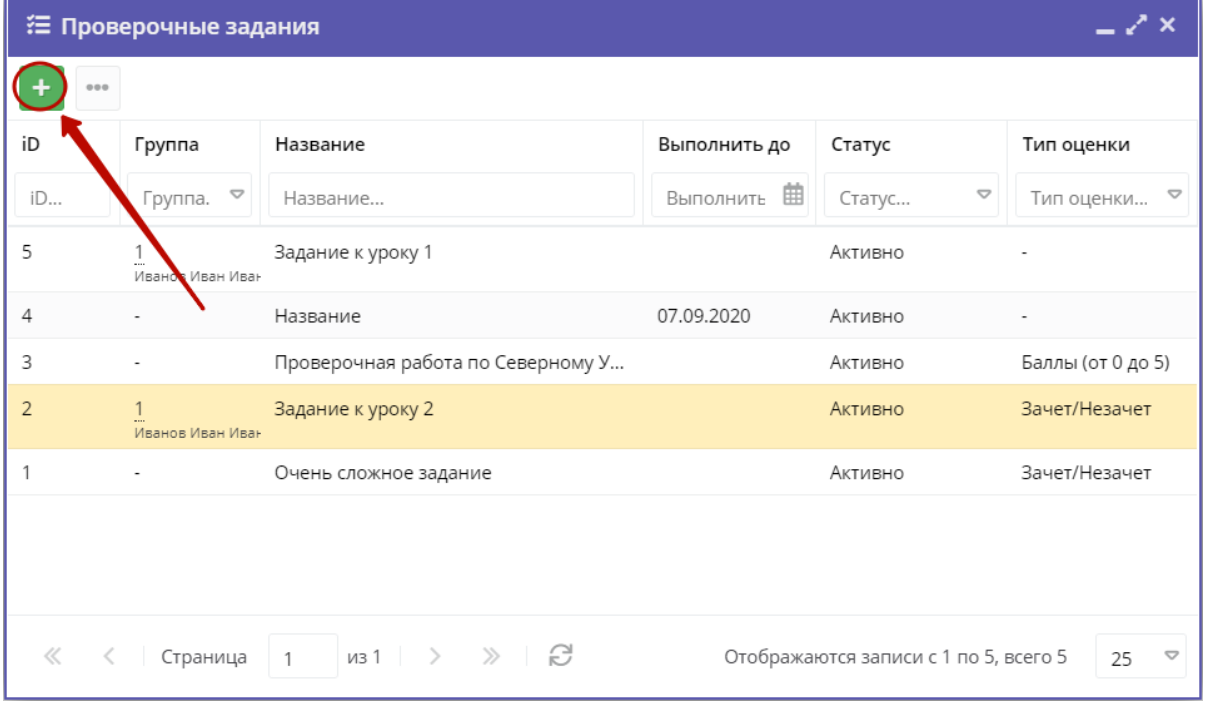

#### Рисунок 2 – Переход к создания задания

3. В открывшейся карточке задания заполните поля вкладки "Параметры" (рис. 3). Поля, отмеченные звездочкой обязательны к заполнению.

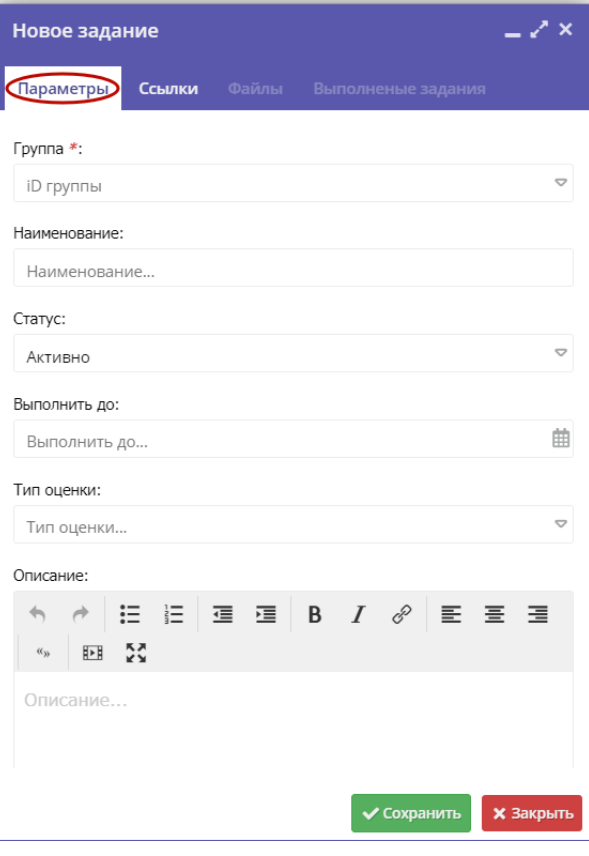

Рисунок 3 – Создание проверочного задания

4. При необходимости перейдите на вкладку "Ссылки" (рис. 4) и добавьте ссылки на материалы задания.

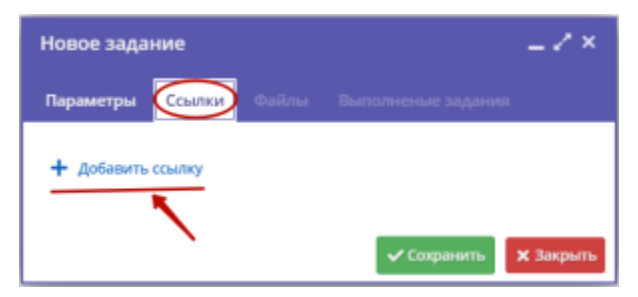

Рисунок 4 – Ссылки на материалы задания

5. Нажмите кнопку "Сохранить" внизу карточки.

<span id="page-12-0"></span>⊕

6. При необходимости к заданию можно приложить файлы задания или учебные материалы. Для этого перейдите на вкладку "Файлы" (рис. 5) и, используя кнопку с плюсом, прекрепите нужные файлы.

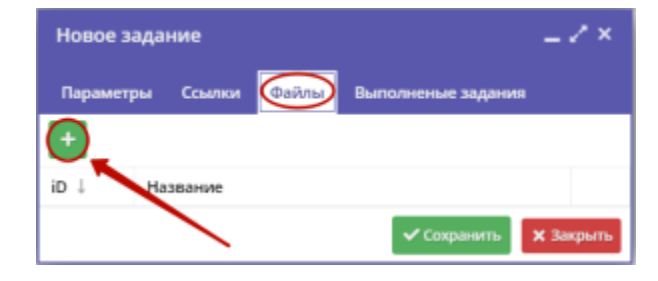

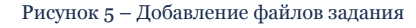

Вкладка "Файлы" доступна только после сохранения карточки задания. Используйте кнопку "Сохранить" внизу карточки.

 $\odot$ 

#### Просмотр и редактирование карточки задания

1. Перейдите в раздел "Проверочные задания", щелкнув по его кнопке на панели инструментов (рис. 7).

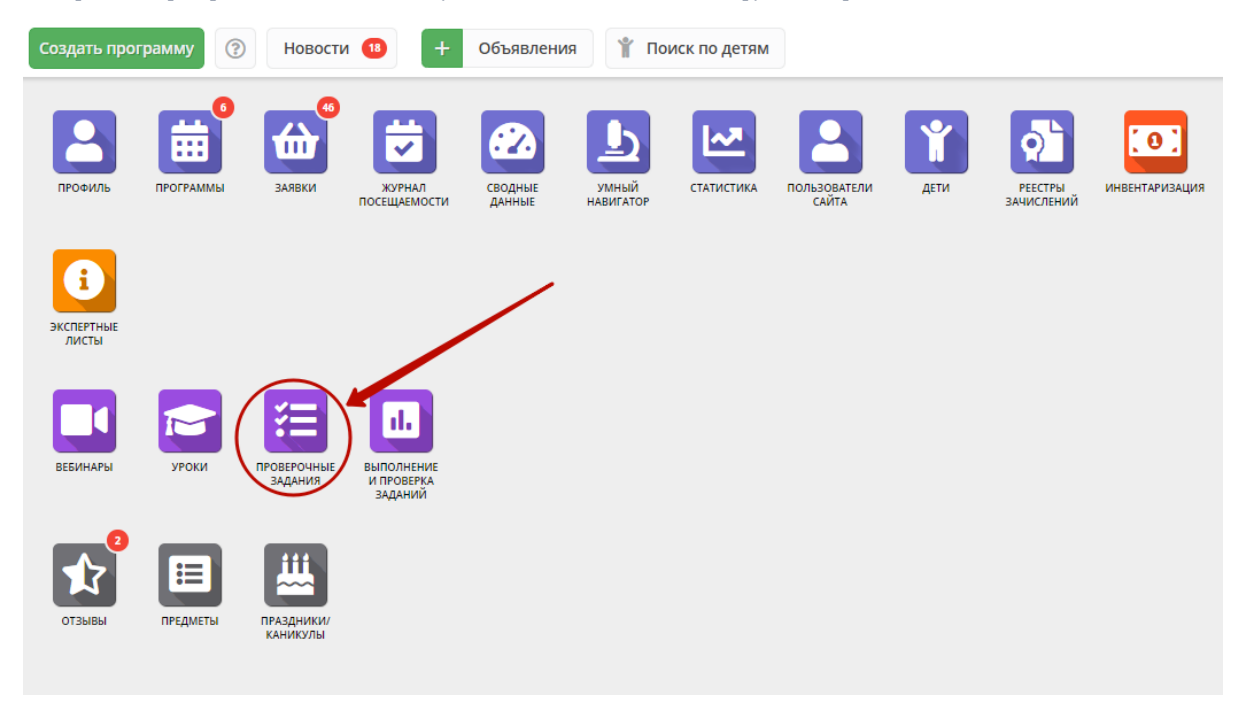

Рисунок 7 – Переход в раздел "Проверочные задания"

2. В открывшемся окне в таблице найдите нужное задание и двойным щелчком по его строке откройте его карточку (рис. 8).

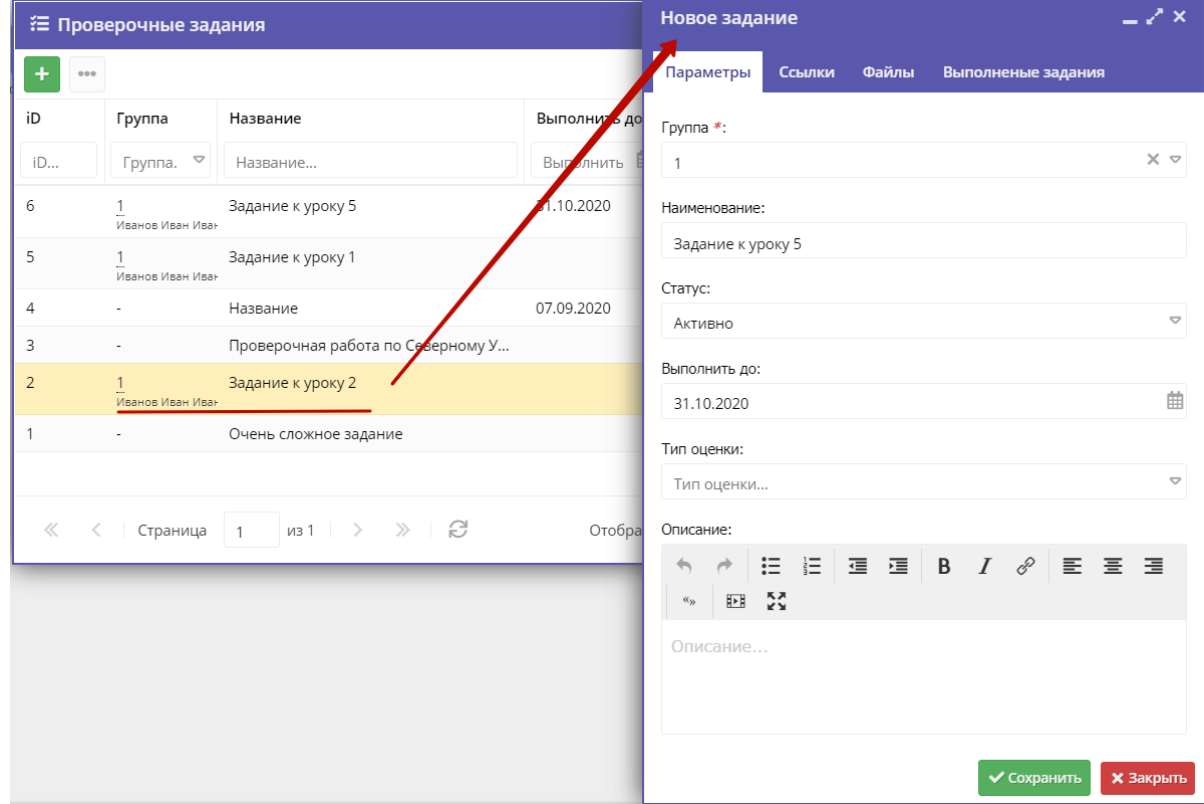

Рисунок 8 – Переход в карточку задания

3. При необходимости внесите изменения в карточку задания. По завершении нажмите кнопку "Сохранить".

1. Перейти в раздел "Выполнение и проверка заданий", щелкнув по его кнопке на панели инструментов (рис. 1).

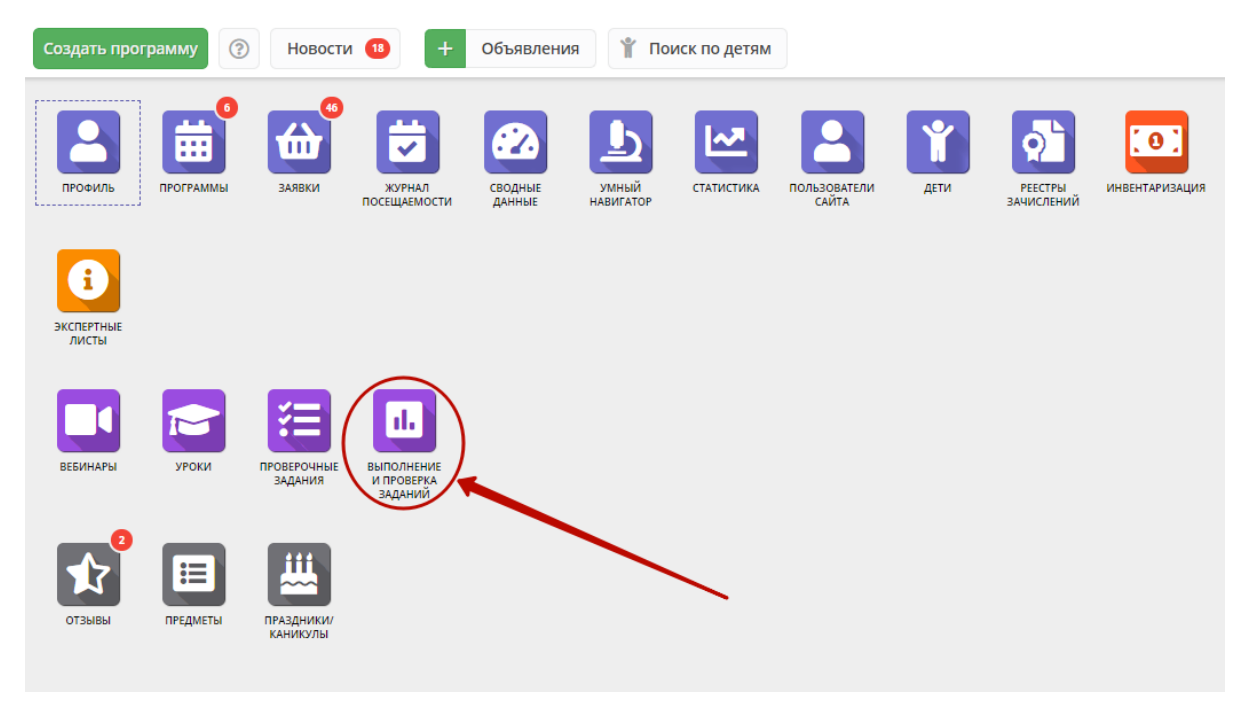

Рисунок 1 – Переход в раздел "Выполнение и проверка знаний"

2. В окне раздела найдите требующее проверки задание и двойным щелчком по его строке откройте его карточку (рис. 2).

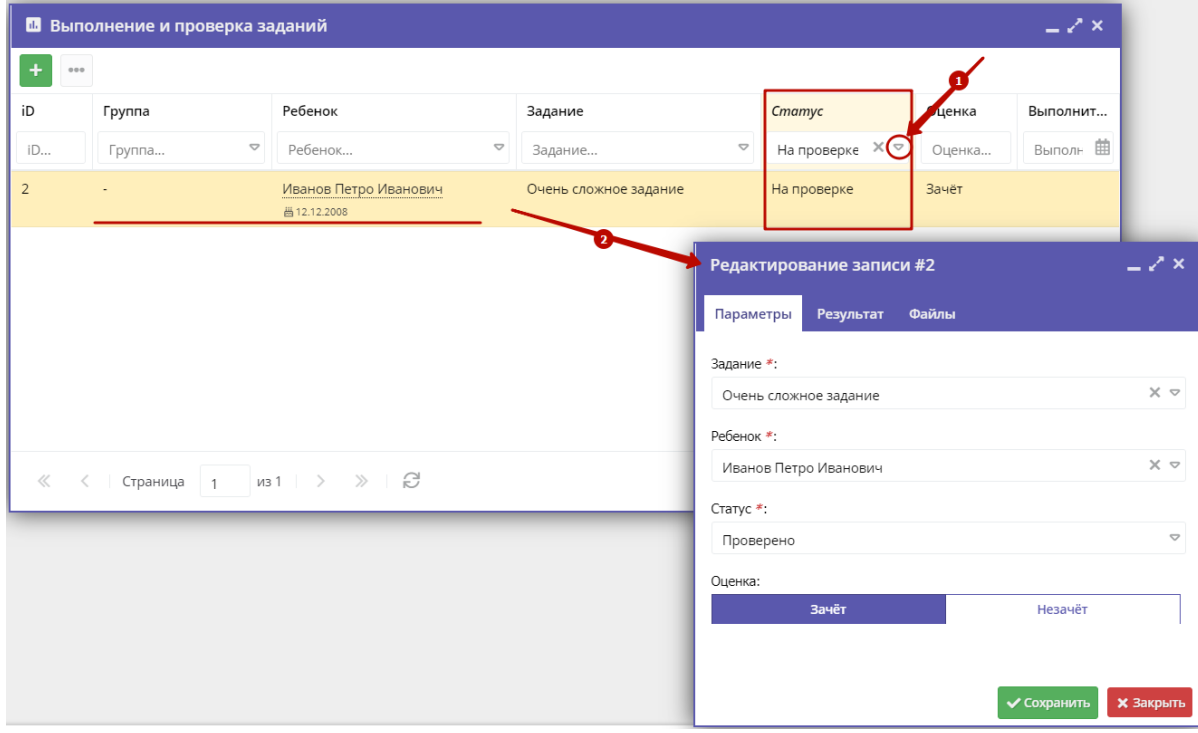

Рисунок 2 – Переход к карточке задания для проверки

4. Перейдите на вкладку "Результат" и проверьте ответ на задание.

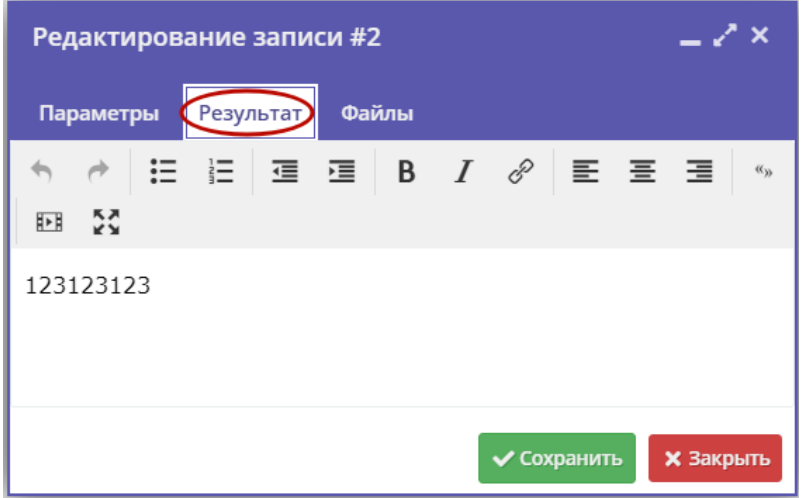

Рисунок 3 – Проверка выполнения задания

5. При необходимости перейдите на вкладку "Файлы" и ознакомтесь с приложенными файлами (рис. 4).

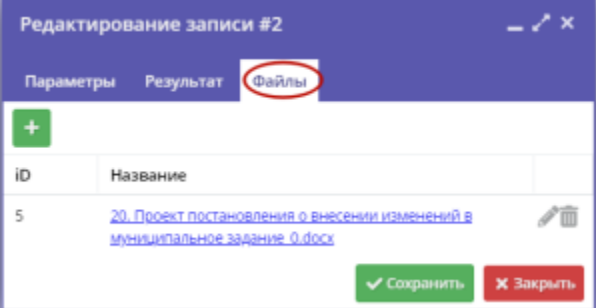

Рисунок 4 – Проверка задания: приложенные файлы

6. Перейдите на вкладку "Параметры" и выставите оценку за задание (рис. 5). Оценка может быть одного из двух типов:

- зачет/незачет;
- баллы: от 0 до 5.

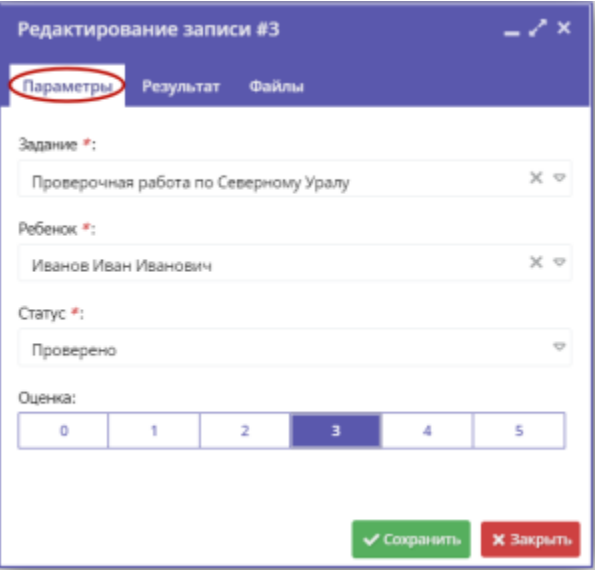

Рисунок 5 – Выставление оценки за задание

7. Сохраните карточку задания кнопкой "Сохранить".